# *Software de imprimantă*

# *Despre software-ul de imprimantă*

Software-ul Epson include software-ul driverului de imprimantă și EPSON Status Monitor 3.

[Driverul de imprimantă este un software care perm](#page-20-0)ite computerului să controleze imprimanta. Trebuie să instalaţi driverul de imprimantă pentru ca aplicaţiile dumneavoastră Windows să beneficieze complet de capacitățile imprimantei.

Programul EPSON Status Monitor 3 vă permite să monitorizaţi starea imprimantei dumneavoastră, vă avertizează când apare o eroare și vă oferă sfaturi de depanare. EPSON Status Monitor 3 se instalează automat atunci când instalaţi driverul de imprimantă. Dacă doriti să instalați EPSON Status Monitor 3 ulterior, consultați "Instalarea EPSON Status Monitor 3" la pagina 21 pentru instructiuni.

## *Notă:*

- ❏ *În funcţie de modelul imprimantei dumneavoastră, este posibil ca unele funcţii să nu fie disponibile.*
- ❏ *Pentru a continua, asiguraţi-vă că aveţi deja instalat driverul de imprimantă pe computerul dumneavoastră, descris în Începeţi aici.*
- ❏ *În funcţie de modelul imprimantei dumneavoastră, asiguraţi-vă că software-ul este setat pe ESC/P sau ESC/P 2. Software-ul driverului de imprimantă și EPSON Status Monitor 3 pot funcţiona numai în modul ESC/P sau ESC/P 2.*

# <span id="page-1-1"></span>*[Utilizarea driverului de imprimantă cu](#page-1-0)  Windows Me și 98*

Puteti accesa driverul de imprimantă din aplicatiile Windows sau din meniul Start.

- ❏ [Când accesaţi driverul de imp](#page-3-0)rimantă dintr-o aplicaţie Windows, orice setare efectuată se aplică numai aplicației pe [care](#page-4-0) o utilizaţi. Consultaţi "Accesarea driverului de imprimantă din aplicaţiile Windows" la pagina 2 pentru mai multe informaţii.
- ❏ Când accesaţi driverul de imprimantă din meniul Start, setările driverului de imprimantă efectuate se aplică tuturor aplicațiilor. Consultați "Accesarea driverului de imprimantă din meniul Start" la pagina 4 pentru mai multe informaţii.

<span id="page-1-0"></span>Consultaţi "Modificarea setărilor driverului de imprimantă" la pagina 5 pentru a verifica și modifica setările driverului de imprimantă.

## *Notă:*

*În timp ce multe aplicaţii Windows suprascriu setările driverului de imprimantă, există și aplicaţii care nu fac acest lucru, prin urmare trebuie să verificaţi dacă setările driverului de imprimantă satisfac cerinţele dumneavoastră.*

## *Accesarea driverului de imprimantă din aplicaţiile Windows*

Urmaţi acești pași pentru a accesa driverul de imprimantă dintr-o aplicaţie Windows:

1. Selectaţi Print Setup (Iniţializare imprimare) sau Print (Imprimare) din meniul File (Fișier) al aplicaţiei dumneavoastră software. În caseta de dialog Print (Imprimare) sau Print Setup (Iniţializare imprimare) afișată, asiguraţi-vă că imprimanta dumneavoastră este selectată din lista verticală Name (Nume).

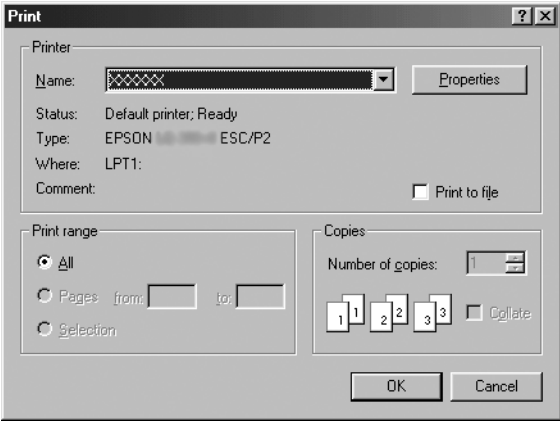

2. Faceţi clic pe Printer (Imprimantă), Setup (Configurare), Properties (Proprietăţi) sau Options (Opţiuni). (Butonul pe care faceți clic variază în funcție de aplicația dumneavoastră și este posibil să fie nevoie să faceti clic pe o combinatie a acestor butoane.) Apare fereastra Properties (Proprietăţi) și vedeţi meniurile Paper (Hârtie), Graphics (Grafică) și Device Options (Opţiuni dispozitiv). Aceste meniuri conţin setările driverului de imprimantă.

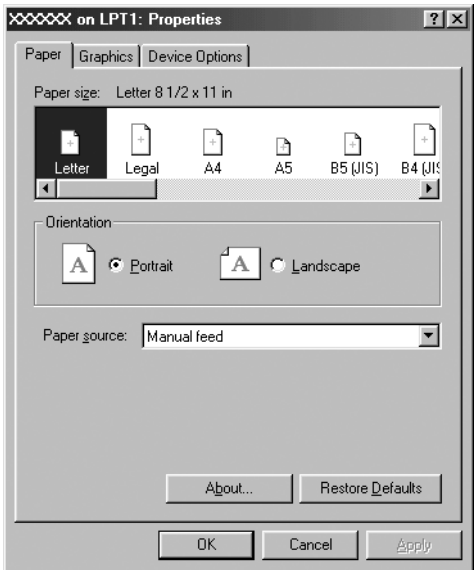

<span id="page-3-0"></span>3. Pentru a vizualiza un meniu, faceţi clic pe fila corespunzătoare din partea de sus a ferestrei. Consultaţi "Modificarea setărilor driverului de imprimantă" la pagina 5 pentru informații referitoare la modul de modificare a acestor setări.

## *Accesarea driverului de imprimantă din meniul Start*

Urmaţi acești pași pentru a accesa driverul de imprimantă din meniul Start:

- 1. Faceţi clic pe butonul Start, apoi indicaţi spre Settings (Setări).
- 2. Faceţi clic pe Printers (Imprimante).
- <span id="page-4-0"></span>3. Faceţi clic dreapta pe pictograma imprimantei dumneavoastră și faceți clic pe Properties (Proprietăți). Ecranul afișează fereastra Properties (Proprietăți), care conține meniurile Paper (Hârtie), Graphics (Grafică), Device Options (Optiuni dispozitiv) și Utility (Utilitar). Aceste meniuri afișează setările driverului de imprimantă.
- 4. Pentru a vizualiza un meniu, faceţi clic pe fi[la corespunzătoare](#page-11-0)  [din partea de sus a ferestrei. Consultaţi "Modificare](#page-11-0)a setărilor driverului de imprimantă" la pagina 5 pentru informaţii referitoare la modul de modificare a acestor setări.

## *Modificarea setărilor driverului de imprimantă*

Driverul de imprimantă are șapte meniuri: Paper (Hârtie), Graphics (Grafică), Device Options (Opţiuni dispozitiv), General, Details (Detalii), Utility (Utilitar) și Sharing (Partajare). Pentru o privire generală asupra setărilor disponibile, consultați "Privire generală asupra setărilor driverului de imprimantă" la pagina 12. De asemenea, puteţi obţine ajutor online făcând clic dreapta pe elementele driverului și selectând What's this? (Ce este acesta?)

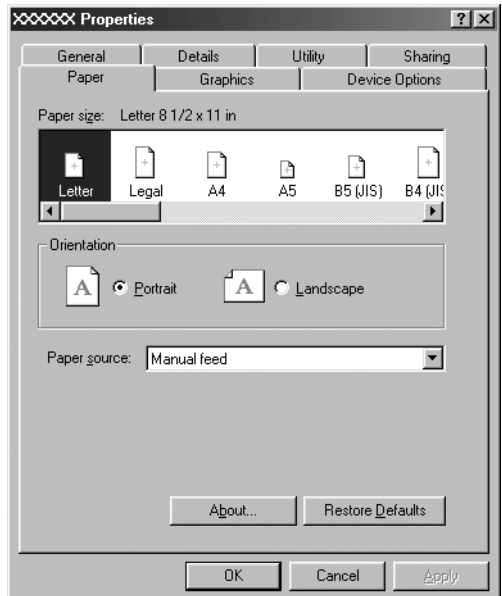

<span id="page-5-0"></span>Când aţi terminat de efectuat setările pentru driverul de imprimantă, faceţi clic pe OK pentru a aplica aceste setări sau faceţi clic pe Restore Defaults (Restabilire valori implicite) pentru a aduce setările la valorile lor implicite.

După ce aţi verificat setările driverului de imprimantă și aţi efectuat modificările necesare, sunteţi pregătit să imprimaţi.

# *[Utilizarea driverului de imprimantă cu](#page-6-0)  Windows Vista, XP, 2000 și Windows NT 4.0*

Puteţi accesa driverul de imprimantă din aplicaţiile Windows sau din meniul Start.

- ❏ [Când accesaţi driverul de imp](#page-8-0)rimantă dintr-o aplicaţie Windo[ws, orice setare efectuată se aplică numai aplicaţiei pe](#page-10-0)  [care o](#page-10-0) utilizaţi. Consultaţi "Accesarea driverului de imprimantă din aplicaţiile Windows" la pagina 7 pentru mai multe informatii.
- ❏ Când accesaţi driverul de imprimantă din meniul Start, setările driverului de imprimantă efectuate se aplică tuturor aplicațiilor. Consultați "Accesarea driverului de imprimantă din meniul Start" la pagina 9 pentru mai multe informaţii.

Consultaţi "Modificarea setărilor driverului de imprimantă" la pagina 11 pentru a verifica și modifica setările driverului de imprimantă.

## *Notă:*

*În timp ce multe aplicaţii Windows suprascriu setările driverului de imprimantă, există și aplicaţii care nu fac acest lucru, prin urmare trebuie să verificaţi dacă setările driverului de imprimantă satisfac cerinţele dumneavoastră.*

# <span id="page-6-0"></span>*Accesarea driverului de imprimantă din aplicaţiile Windows*

Urmati acești pași pentru a accesa driverul de imprimantă dintr-o aplicaţie Windows:

#### *Notă:*

*Exemplele din următoarea secţiune sunt date pentru sistemul de operare Windows 2000. Acestea pot diferi ca mod de prezentare faţă de ceea ce apare pe ecranul dumneavoastră; cu toate acestea, instrucţiunile sunt identice.*

1. Selectati Print Setup (Initializare imprimare) sau Print (Imprimare) din meniul File (Fisier) al aplicatiei dumneavoastră software. În caseta de dialog Print (Imprimare) sau Print Setup (Initializare imprimare) afișată, asigurați-vă că imprimanta dumneavoastră este selectată din lista verticală Name (Nume).

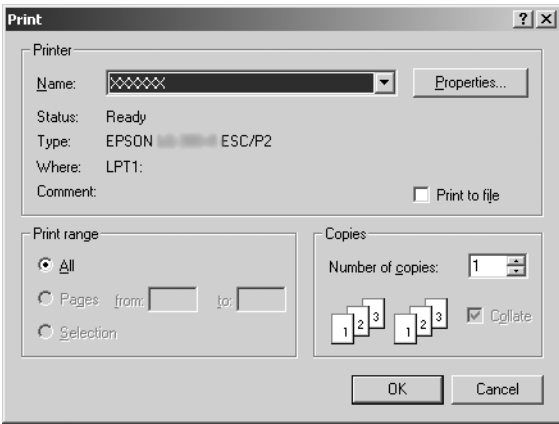

2. Faceţi clic pe Printer (Imprimantă), Setup (Configurare), Properties (Proprietăți) sau Options (Optiuni). (Butonul pe care faceti clic variază în functie de aplicatia dumneavoastră și este posibil să fie nevoie să faceti clic pe o combinație a acestor butoane.) Apare fereastra Document Properties (Proprietăţi document) și vedeți meniurile Layout (Aspect) și Paper/Quality (Hârtie/Calitate) (Windows XP și 2000) sau Layout (Aspect), Paper/Quality (Hârtie/Calitate), User Defined Paper (Hârtie definită de utilizator) și Extension Settings (Setări extinse) (Windows Vista). Aceste meniuri conţin setările driverului de imprimantă.

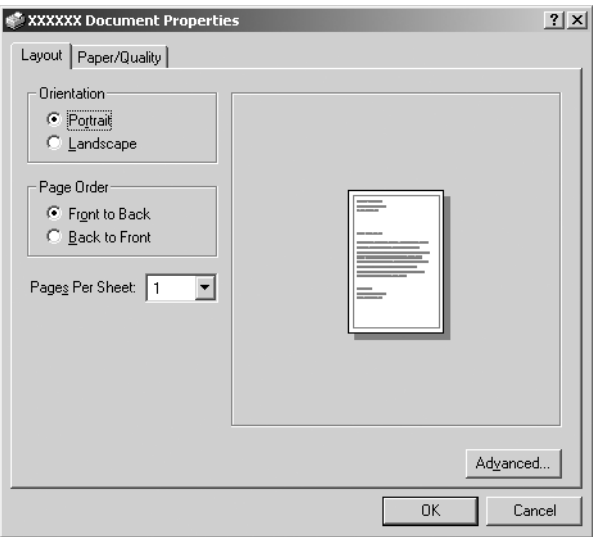

3. Pentru a vizualiza un meniu, faceţi clic pe fila corespunzătoare din partea de sus a ferestrei. Consultaţi "Modificarea setărilor driverului de imprimantă" la pagina 11 pentru a modifica setările.

<span id="page-8-0"></span>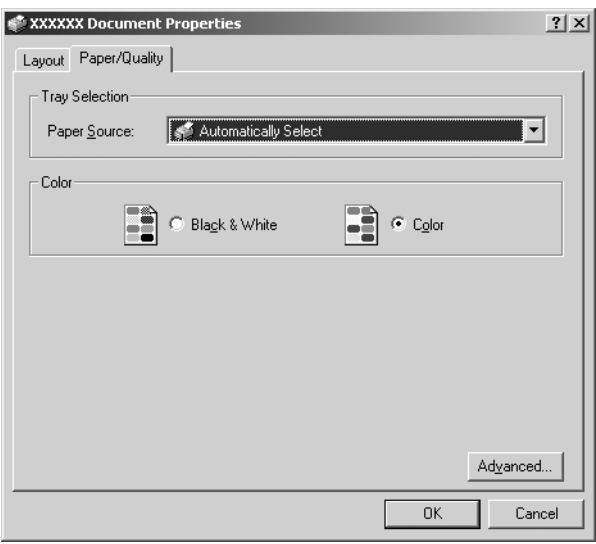

## *Accesarea driverului de imprimantă din meniul Start*

Urmati acești pași pentru a accesa driverul de imprimantă din meniul Start:

*Notă:*

*Capturile de ecran utilizate în această procedură sunt din sistemul de operare Windows 2000. Acestea pot diferi ca mod de prezentare faţă de ceea ce apare pe ecranul dumneavoastră; cu toate acestea, instrucţiunile sunt identice.*

1. Pentru Windows Vista:

Faceti clic pe Start, pe Control Panel (Panou de control), pe Hardware and Sound (Hardware și sunete), apoi pe Printers (Imprimante).

Pentru Windows 2000, XP, NT4.0: Faceţi clic pe Start, indicaţi spre Settings (Setări), apoi selectaţi Printers (Imprimante).

2. Faceţi clic dreapta pe pictograma imprimantei și apoi pe Printing Preferences (Preferinte imprimare) (în Windows Vista, XP sau 2000) sau Document Defaults (Valori implicite document) (în Windows NT 4.0).

Ecranul afișează fereastra Document Properties (Proprietăţi document) care contine meniurile Layout (Aspect) și Paper/Quality (Hârtie/Calitate) (Windows XP, 2000 și NT4.0) sau Layout (Aspect), Paper/Quality (Hârtie/Calitate), User Defined Paper (Hârtie definită de utilizator) și Extension Settings (Setări extinse) (Windows Vista). Aceste meniuri afișează setările driverului de imprimantă.

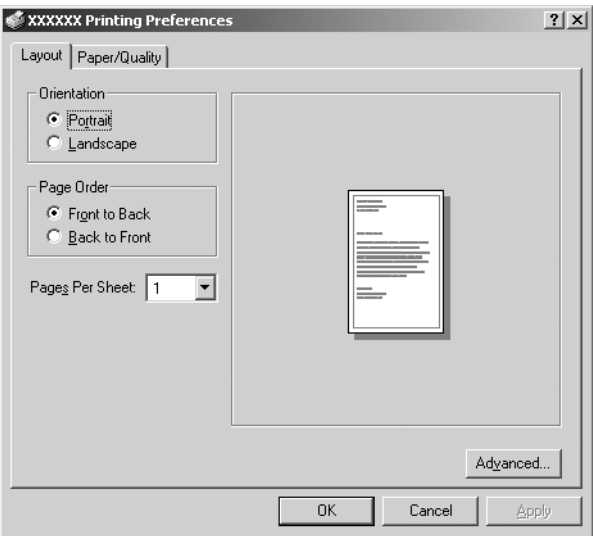

Când faceţi clic pe Properties (Proprietăţi) în meniul afișat făcând clic dreapta pe pictograma imprimantei, apare fereastra Properties (Proprietăți), care conține meniurile utilizate la stabilirea setărilor driverului de imprimantă.

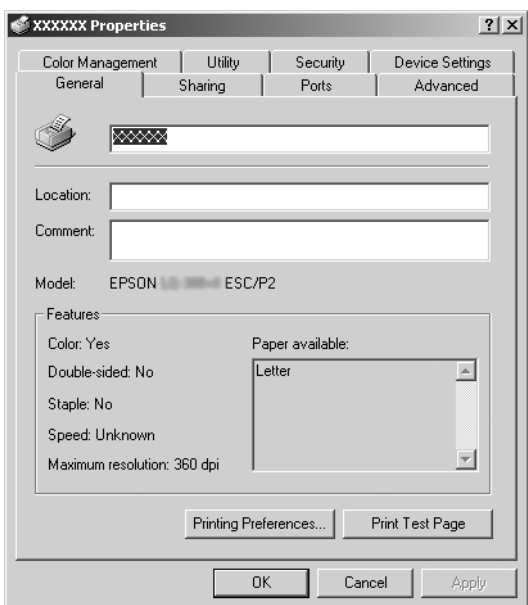

<span id="page-10-0"></span>3. Pentru a vizualiza un meniu, faceţi clic pe fila corespunzătoare din partea de sus a ferestrei. Consultaţi "P[rivire generală](#page-11-0)  [asupra setărilor driverului de imprimantă" la pagin](#page-11-0)a 12 pentru informaţii referitoare la modul de modificare a acestor setări.

# *Modificarea setărilor driverului de imprimantă*

Driverul de imprimantă are două meniuri de unde puteţi modifica setările driverului de imprimantă; Layout (Aspect) și Paper/Quality (Hârtie/Calitate). De asemenea, puteţi modifica setările din meniul Utility (Utilitar) al software-ului de imprimantă. Pentru o privire generală asupra setărilor disponibile, consultati "Privire generală asupra setărilor driverului de imprimantă" la pagina 12. Pentru Windows XP/2000, de asemenea, puteți obține un ajutor online făcând clic dreapta pe elementele driverului și selectând What's this? (Ce este acesta?)

Dacă utilizaţi Windows Vista, faceţi clic pe butonul Help (Ajutor) din ecranul Printer Driver (Driver de imprimantă).

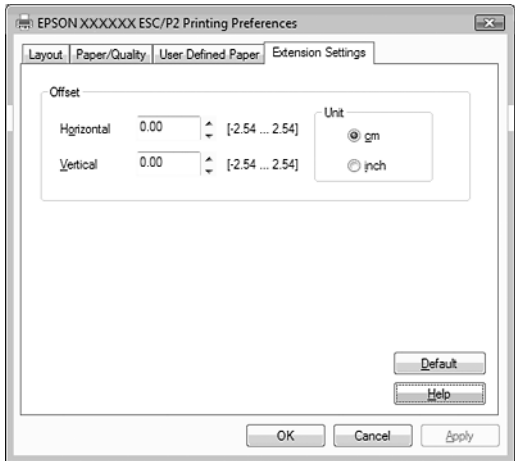

Când ati terminat de efectuat setările driverului de imprimantă, faceti clic pe OK pentru a aplica aceste setări sau faceti clic pe Cancel (Revocare) pentru a revoca modificările efectuate.

După ce aţi verificat setările driverului de imprimantă și aţi efectuat modificările necesare, sunteţi pregătit să imprimaţi.

# <span id="page-11-0"></span>*Privire generală asupra setărilor driverului de imprimantă*

Următoarele tabele prezintă setările driverului de imprimantă Windows. Retineti că nu oricare dintre setări este disponibilă în toate versiunile de Windows.

Pentru mai multe detalii, consultați Help (Ajutor) pentru driverul de imprimantă.

## *Setările imprimantei*

#### *Notă:*

*În funcţie de tipul de imprimantă, este posibil ca unele funcţii să nu fie afișate.*

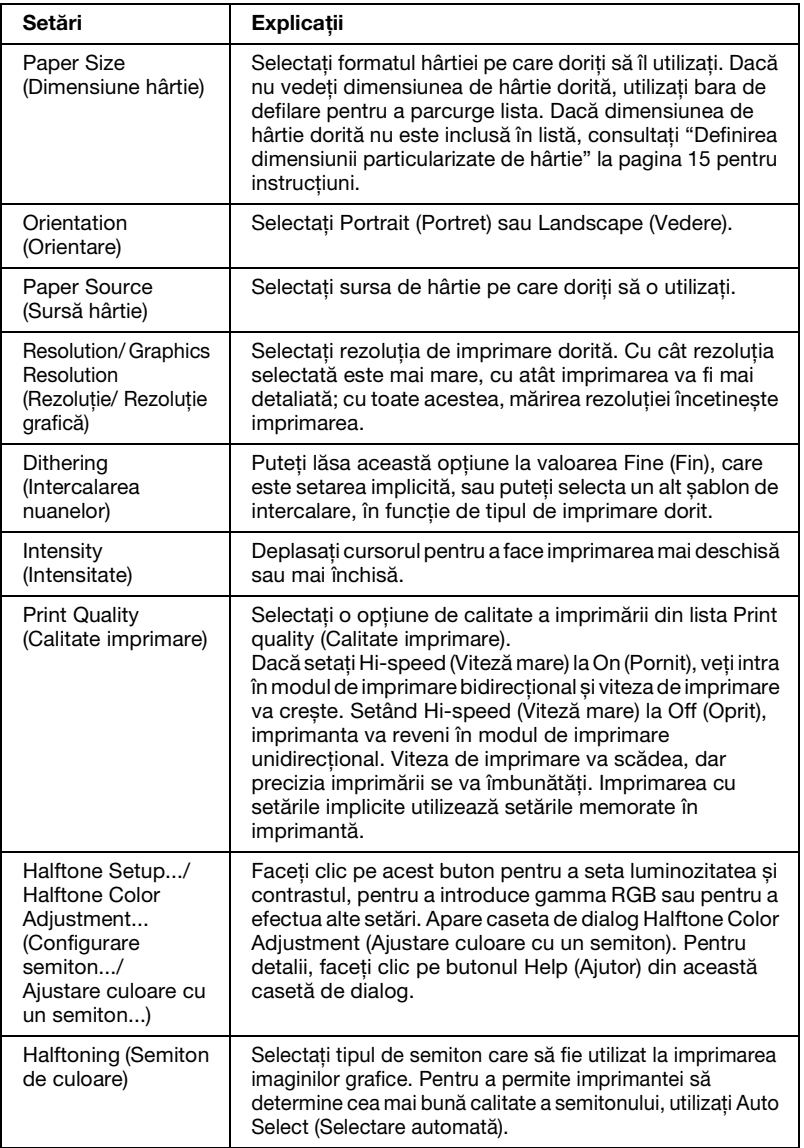

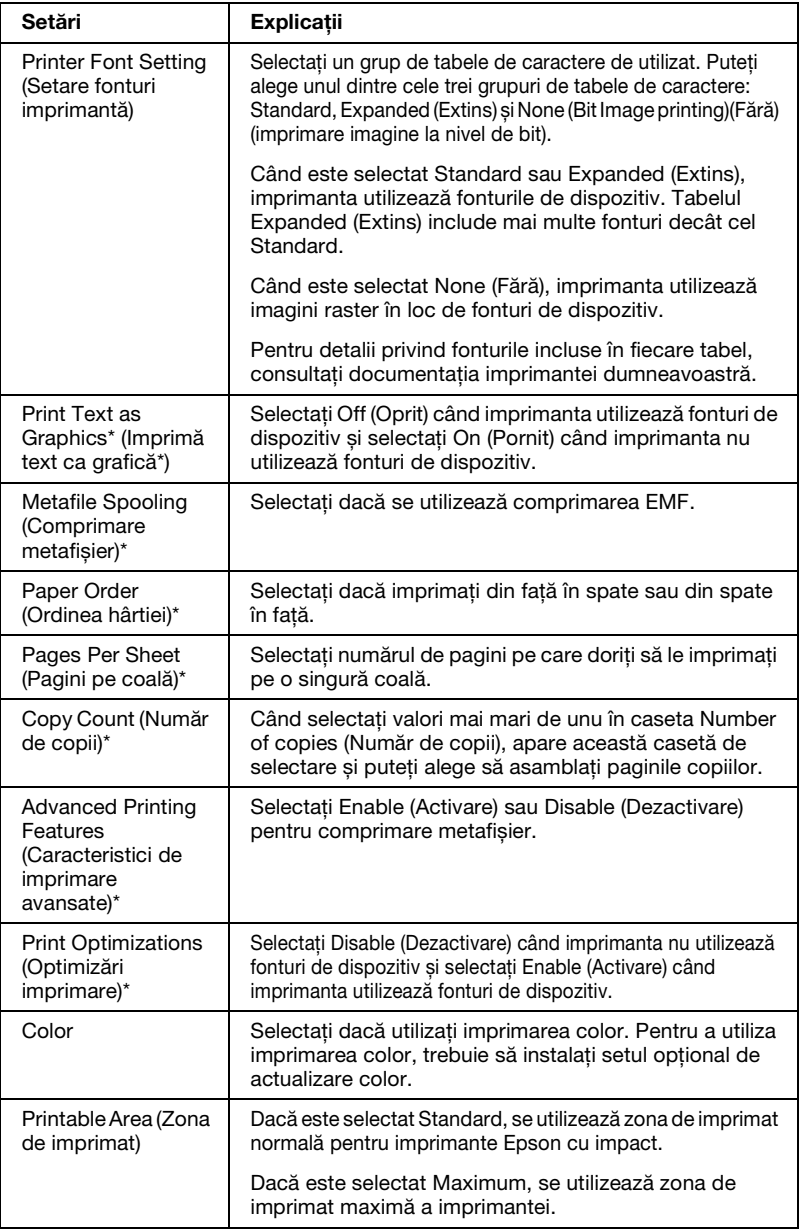

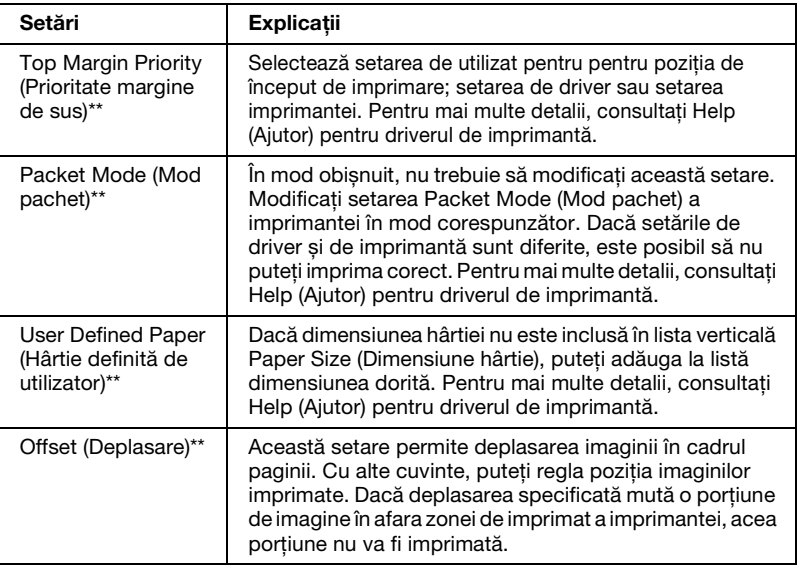

\* Pentru detalii, consultaţi Ajutor Windows.

\*\* Pentru Windows Vista și XP Professional x64 Edition.

#### *Definirea dimensiunii particularizate de hârtie*

Dacă dimensiunea hârtiei nu este inclusă în lista verticală Paper Size (Dimensiune hârtie), puteți adăuga la listă dimensiunea dorită.

#### **Pentru Windows Me și 98:**

Faceti clic pe Custom (Particularizat) sau pe User Defined Size (Dimensiune definită de utilizator) și introduceti dimensiunea hârtiei în caseta de dialog care apare.

#### **Pentru Windows XP, 2000 și Windows NT 4.0 (exceptând Professional x64 Edition):**

1. Pentru Windows 2000 sau Windows NT 4.0, faceţi clic pe Start, indicaţi spre Settings (Setări) și faceţi clic pe Printers (Imprimante).

Pentru Windows XP Professional, faceţi clic pe Start și faceţi clic pe Printers and Faxes (Imprimante și faxuri).

Pentru Windows XP Home Edition, faceti clic pe Start și pe Control Panel (Panou de control), apoi faceţi clic pe Printers and Faxes (Imprimante și faxuri).

- 2. Faceti clic pe pictograma EPSON xxxx ESC/P sau EPSON xxxx ESC/P2 .
- 3. Selectati Server Properties (Proprietăți server) din meniul Fișier.
- 4. Selectaţi Create a New Form (Se creează un formular nou).
- 5. Introduceti dimensiunea hârtiei în câmpurile Measurement (Măsură).
- 6. Faceti clic pe Save Form (Salvare formular), apoi faceti clic pe OK.

#### *Notă:*

*Puteţi utiliza această metodă și pentru Windows Vista sau XP Professional x64 Edition. Pentru a deschide ecranul Server Properties (Proprietăţi server) în Windows Vista, trebuie să utilizaţi opţiunea Run as administrator (Executare ca administrator).*

## **Pentru Windows Vista și XP Professional x64 Edition:**

1. Pentru Windows Vista, faceti clic pe Start, pe Control Panel (Panou de control), pe Hardware and Sound (Hardware și sunete) și apoi pe Printers (Imprimante).

Pentru Windows XP Professional x64 Edition, faceti clic pe Start și pe Printers and Faxes (Imprimante și faxuri).

- 2. Faceţi clic dreapta pe pictograma imprimantei dumneavoastră si apoi pe Printing Preferences (Preferinte imprimare).
- 3. Selectati meniul User Defined Paper (Hârtie definită de utilizator).
- 4. Introduceti dimensiunea hârtiei în câmpurile Paper Size (Dimensiune hârtie).
- 5. Faceţi clic pe Apply (Se aplică), apoi faceţi clic pe OK.

## *Notă:*

*Pentru mai multe detalii, consultaţi Help (Ajutor) pentru driverul de imprimantă.*

## *Setări de monitorizare*

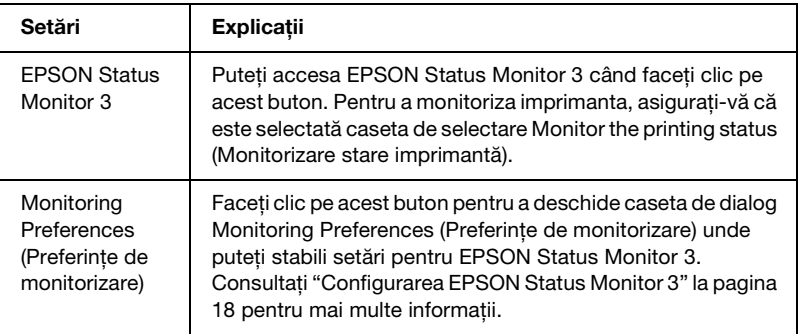

# *Utilizarea EPSON Status Monitor 3*

EPSON Status Monitor 3 este disponibil pentru Windows Vista, XP, Me, 98, 2000 și Windows NT 4.0. Acesta vă permite să monitorizaţi starea imprimantei, vă avertizează când apare o eroare de imprimantă și vă oferă instrucţiuni de depanare când este cazul.

EPSON Status Monitor 3 este disponibil atunci când:

- ❏ Imprimanta este conectată direct la computerul gazdă prin [portul paralel \[LPT1\] sau portul USB.](#page-17-0)
- ❏ [Sistemul d](#page-21-0)umneavoastră este configurat să accepte comunicarea bidirecţională.

EPSON Status Monitor 3 se instalează când imprimanta este conectată direct și dvs. instalaţi driverul de imprimantă, așa cum este descris în *Începeţi aici*. Când partajaţi imprimanta, asiguraţi-vă că setati EPSON Status Monitor 3 astfel încât imprimanta partajată să poată fi monitorizată pe serverul de imprimantă. Consultaţi "Configurarea EPSON Status Monitor 3" și "Partajarea imprimantei".

## *Notă:*

- ❏ *Dacă folosiţi un computer pe care rulează Windows Vista x64 Edition, la care sunt conectaţi mai mulţi utilizatori, poate fi afișat un mesaj de eroare de comunicare, atunci când imprimantele sunt monitorizate în același timp.*
- <span id="page-17-0"></span>❏ *În cazul conectării la o imprimantă partajată în spatele unui ruter, notificările de eroare și avertisment pentru imprimantele partajate afișate în timpul imprimării nu sunt disponibile în anumite situaţii din cauza setărilor ruterului.*

Înainte de utilizarea EPSON Status Monitor 3, citiţi fișierul README de pe CD-ROM-ul utilizatorului. Acest fișier conține [cele mai rec](#page-1-1)[ente informaţii despre utilitar.](#page-5-0)

# *Configurarea EPSON Status Monitor 3*

Urmaţi acești pași pentru configurarea EPSON Status Monitor 3:

1. Deschideţi meniul Utility (Utilitar) așa cum este descris în "Utilizarea driverului de imprimantă cu Windows Me și 98" la pagina 2 sau "Utilizarea driverului de imprimantă cu Windows Vista, XP, 2000 și Windows NT 4.0" la pagina 6.

2. Faceţi clic pe butonul Monitoring Preferences (Preferinţe de monitorizare). Apare caseta de dialog Monitoring Preferences (Preferinţe de monitorizare).

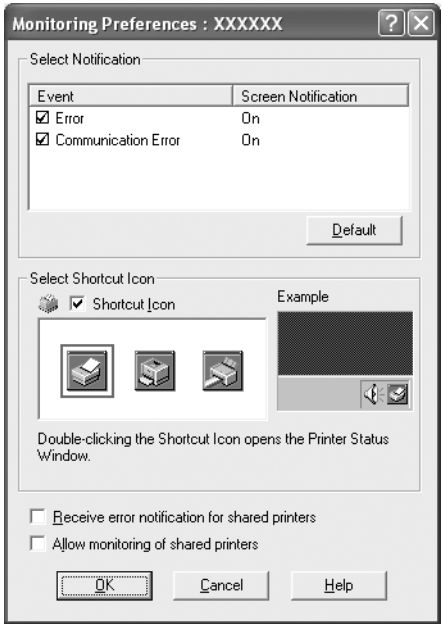

3. Sunt disponibile următoarele setări:

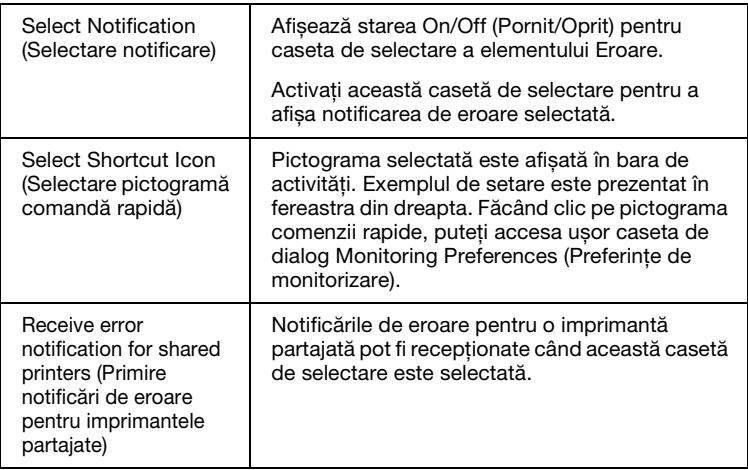

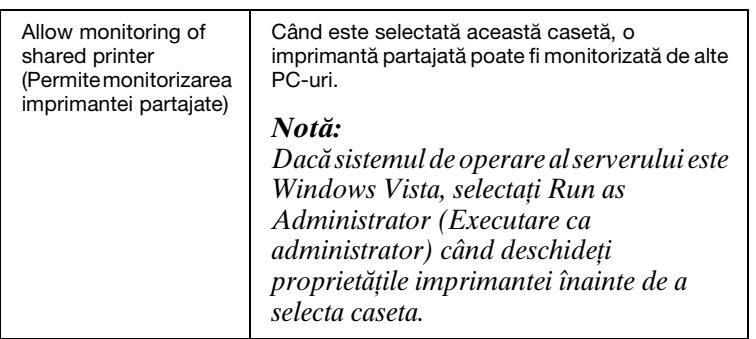

#### *Notă:*

*Faceţi clic pe butonul* Default (Implicit) *pentru a readuce toate elementele la valorile lor implicite.*

## *Accesarea EPSON Status Monitor 3*

[Alegeţi una dintre următoarele variante pentru a accesa EPSON](#page-5-0)  [Status Monitor 3;](#page-5-0)

- ❏ Faceţi clic dublu pe pictograma comenzii rapide sub formă de imprimantă de pe bara de activităţi. Pentru a adăuga o pictogramă de comandă rapidă la bara de activităţi, accesaţi meniul Utility (Utilitar) și urmați instrucțiunile.
- ❏ Deschideţi meniul Utility (Utilitar), apoi faceţi clic pe pictograma EPSON Status Monitor 3. Pentru a afla cum să deschideţi meniul Utility (Utilitar), consultaţi "Utilizarea driverului de imprimantă cu Windows Me și 98" la pagina 2 sau "Utilizarea driverului de imprimantă cu Windows Vista, XP, 2000 și Windows NT 4.0" la pagina 6.

Când accesaţi EPSON Status Monitor 3 așa cum este descris mai sus, apare următoarea fereastră de stare a imprimantei.

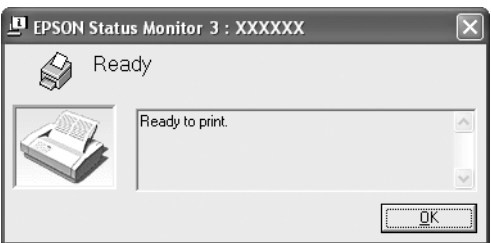

În această fereastră puteti vedea informatiile despre starea imprimantei.

# <span id="page-20-0"></span>*Instalarea EPSON Status Monitor 3*

Urmati acești pași înainte de a instala EPSON Status Monitor 3.

#### *Notă:*

*Este posibil să nu se poată obine starea imprimantei în timpul imprimării. În această situație, faceți clic pe butonul EPSON Status Monitor3 din fila Utility (Utilitar) și utilizaţi imprimanta cu fereastra de stare deschisă.*

- 1. Asigurati-vă că imprimanta este oprită și că pe computerul dumneavoastră rulează Windows.
- 2. Introduceti CD-ROM-ul cu software-ul de imprimantă în unitatea CD-ROM.

## *Notă:*

- ❏ *Dacă apare fereastra de selectare a limbii, selectaţi ţara dumneavoastră.*
- ❏ *Dacă ecranul EPSON Installation Program nu apare automat, faceţi dublu clic pe pictograma* My Computer (Computerul meu)*, clic dreapta pe pictograma CD-ROM, clic pe* OPEN (DESCHIDERE) *în meniul care apare, apoi faceţi dublu clic pe* Epsetup.exe*.*
- 3. Faceti clic pe Continue (Continuare). Când apare ecranul cu acordul de licenţă software, citiţi declaraţia, apoi faceţi clic pe Agree (De acord).
- 4. Faceti clic pe Custom (Particularizat).
- 5. Selectaţi caseta de selectare EPSON Status Monitor 3, apoi faceti clic pe Install (Instalare).
- 6. În caseta de dialog care apare, verificati dacă pictograma imprimantei este selectată și faceţi clic pe OK. Apoi urmaţi instructiunile de pe ecran.
- 7. Când instalarea este încheiată, faceti clic pe OK.

# <span id="page-21-0"></span>*Configurarea imprimantei într-o reţea*

## *Partajarea imprimantei*

Această secţiune descrie modul de partajare a imprimantei într-o retea standard Windows.

Computerele dintr-o reţea pot partaja o imprimantă care este conectată direct la unul dintre acestea. Computerul conectat direct la imprimantă este serverul de imprimantă, [iar celelalte computere](#page-22-0)  [sunt clienţii care au n](#page-22-0)evoie de permisiunea de a partaja imprimanta cu serverul de imprimantă. Clienţii partajează imprimanta prin serverul de imprimantă.

[În funcţie de versiunile de sistem de operare Windows și drepturile](#page-24-0)  dumneavoastră de acces în reţea, realizaţi setările corespunzătoare pentru serverul de imprimantă și clienţi.

#### **[Setarea serverului](#page-27-0) de imprimantă**

- ❏ Pentru Windows Me sau 98, consultaţi "Cu Windows Me sau 98" la pagina 23.
- ❏ [Pentru Windows V](#page-29-0)ista, XP, 2000 sau Windows NT 4.0, consultaţi "Cu Windows Vista, XP[, 2000 sau Windows NT 4.0"](#page-32-0)  [la pagina 2](#page-32-0)5.

## **Setarea clienţilor**

- ❏ [Pentru W](#page-38-0)indows Me sau 98, consultaţi "Cu Windows Me sau 98" la pagina 28.
- ❏ Pentru Windows XP sau 2000, consultaţi "Cu Windows XP sau 2000" la pagina 30.
- ❏ Pentru Windows Vista, consultaţi "Cu Windows Vista" la pagina 33.
- ❏ Pentru Windows NT 4.0, consultaţi "Cu Windows NT 4.0" la pagina 39.

#### *Notă:*

- ❏ *Când partajaţi imprimanta, asiguraţi-vă că setaţi EPSON Status Monitor 3 astfel încât imprimanta partajată să poată fi monitorizată pe serverul de imprimantă. Consultati "Configurarea EPSON Status Monitor 3" la pagina 18.*
- ❏ *Când sunteţi utilizator de imprimantă partajată Windows într-un mediu Windows* Me sau 98*, pe server faceţi clic dublu pe pictograma* Network (Reţea) *în Control panel (Panou de control) și asigurai-vă că este instalată componenta "File and printer sharing for Microsoft Networks" (Partajare fișiere și imprimante pentru reţele Microsoft). Apoi, pe server și clienţi, asiguraţi-vă că este instalat "IPX/SPX-compatible Protocol" (Protocolul compatibil IPX/SPX) sau "TCP/IP Protocol" (Protocolul TCP/IP).*
- ❏ *În cazul conectării la o imprimantă partajată Windows XP, notificările de eroare și avertisment nu apar în timpul imprimării. Instalarea Windows XP Service Pack 1 sau a unui pachet mai recent va rezolva problema.*
- ❏ *În cazul conectării la o imprimantă partajată în spatele unui ruter, notificările de eroare și avertisment pentru imprimantele partajate afișate în timpul imprimării nu sunt disponibile în anumite situaţii din cauza setărilor ruterului.*
- <span id="page-22-0"></span>❏ *Serverul de imprimantă și clienţii trebuie să fie setaţi în același sistem de reţea și aceștia trebuie să se afle sub aceeași administrare a reţelei.*
- ❏ *Imaginile de ecran afișate în următoarele pagini pot să difere în funcţie de versiunea Windows.*

# *Configurarea imprimantei ca imprimantă partajată*

## *Cu Windows Me sau 98*

Când sistemul de operare al serverului de imprimantă este Windows Me, 98, urmati acesti pași pentru a seta serverul de imprimantă.

- 1. Faceti clic pe Start, indicati spre Settings (Setări) și faceti clic pe Control Panel (Panou de control).
- 2. Faceţi dublu clic pe pictograma Network (Reţea).
- 3. Faceti clic pe File and Print Sharing (Partajare fișiere și imprimante) în meniul Configuration (Configurare).
- 4. Selectati caseta de selectare I want to be able to allow others to print to my printer(s). (Doresc să pot permite altor persoane să imprime la imprimanta mea.), apoi faceti clic pe OK.
- 5. Faceţi clic pe OK pentru a accepta setările.

#### *Notă:*

- ❏ *Când apare "Insert the Disk" (Introduceţi discul), introduceţi CD-ROM-ul Windows Me sau 98 în computer. Faceţi clic pe* OK*, apoi urmaţi instrucţiunile de pe ecran.*
- ❏ *Când vi se cere să reporniţi computerul, reporniţi-l și continuaţi cu setările.*
- 6. Faceti dublu clic pe pictograma Printers (Imprimante) din panoul de control.
- 7. Faceti clic dreapta pe pictograma imprimantei și faceti clic pe Sharing (Partajare) în meniul care apare.
- 8. Selectati Shared As (Partajat ca), scrieti numele în caseta Share Name (Nume partajare) și faceţi clic pe OK. Tastaţi un Comment (Comentariu) și o Password (Parolă) dacă este necesar.

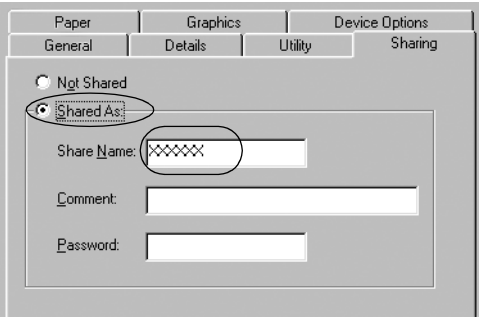

## *Notă:*

❏ *Nu utilizaţi spaţii sau cratime pentru numele resursei partajate; în caz contrar poate să apară o eroare.*

❏ *[Când partajaţi imprimanta, asiguraţi-v](#page-29-0)ă că setaţi EPSON Status Monitor 3 astfel încât imprimanta partajată să poată [fi monitorizată pe serverul de i](#page-32-0)mprimantă. Consultaţi ["Configurarea EPSON Status M](#page-38-0)onitor 3" la pagina 18.*

<span id="page-24-0"></span>Trebuie să setaţi computerele client astfel încât acestea să poată utiliza o imprimantă în reţea. Consultaţi următoarele pagini pentru detalii.

- ❏ "Cu Windows Me sau 98" la pagina 28
- ❏ "Cu Windows XP sau 2000" la pagina 30
- ❏ "Cu Windows Vista" la pagina 33
- ❏ "Cu Windows NT 4.0" la pagina 39

## *Cu Windows Vista, XP, 2000 sau Windows NT 4.0*

Când sistemul de operare al serverului de imprimantă este Windows Vista, XP, 2000 sau Windows NT 4.0, urmați acești pași pentru a seta serverul de imprimantă.

#### *Notă:*

*Trebuie să accesaţi Windows Vista, XP, 2000 sau Windows NT 4.0 ca Administrator (administrator) ai mașinii locale.*

- 1. Pentru un server de imprimantă Windows 2000 sau Windows NT 4.0, faceţi clic pe Start, indicaţi spre Settings (Setări) și faceți clic pe Printers (Imprimante). Pentru un server de imprimantă Windows XP Professional, faceţi clic pe Start și faceţi clic pe Printers and Faxes (Imprimante și faxuri). Pentru un server de imprimantă Windows XP Home Edition, faceţi clic pe Start, pe Control panel (Panou de control), apoi pe Printers and Faxes (Imprimante și faxuri). Pentru un server de imprimantă Windows Vista, faceţi clic pe Start, pe Control Panel (Panou de control), pe Hardware and Sound (Hardware și sunete), apoi pe Printers (Imprimante).
- 2. Faceti clic dreapta pe pictograma imprimantei și faceti clic pe Sharing (Partajare) în meniul care apare.

Pentru Windows XP, dacă apare următorul meniu, faceți clic fie pe Network Setup Wizard (Expert instalare retea), fie pe If you understand the security risks but want to share printers without running the wizard, click here. (Dacă întelegeti riscurile de securitate, dar doriți să partajați imprimante fără a rula expertul, faceţi clic aici.)

În oricare dintre cazuri, urmati instructiunile de pe ecran.

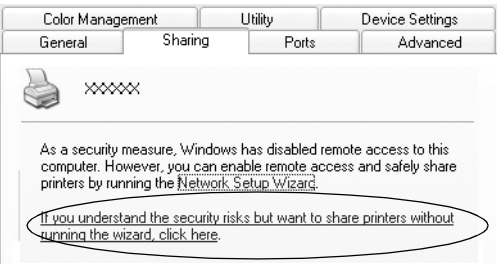

3. Pentru un server de imprimantă Windows 2000 sau Windows NT 4.0, selectați Shared as (Partajat ca) (pentru Windows 2000) sau Shared (Partajat) (pentru Windows NT 4.0), apoi scrieti numele în caseta Share name (Nume partajare) și faceți clic pe OK.

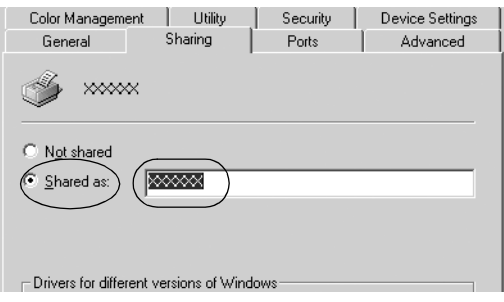

Pentru un server de imprimantă Windows Vista sau XP, selectați Share this printer (Se partajează această imprimantă), apoi scrieţi numele în caseta Share name (Nume partajare) și faceţi clic pe OK.

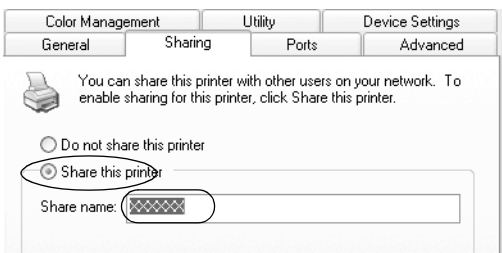

## *Notă:*

- ❏ *Nu utilizaţi spaţii sau cratime pentru numele resursei [partajate; în caz contrar poate să ap](#page-27-0)ară o eroare.*
- ❏ *În Windows Vista, nu puteţi selecta Share this printer (Se [partajează această imprimantă\) până](#page-29-0) când nu faceţi clic pe [butonul Change sharing option](#page-32-0)s (Modificare opţiuni partajare).*

Tre[buie să setaţi computerele client ast](#page-38-0)fel încât acestea să poată utiliza o imprimantă în reţea. Consultaţi următoarele pagini pentru detalii:

- ❏ "Cu Windows Me sau 98" la pagina 28
- ❏ "Cu Windows XP sau 2000" la pagina 30
- ❏ "Cu Windows Vista" la pagina 33
- ❏ "Cu Windows NT 4.0" la pagina 39

## *Setarea clienţilor*

Această secţiune descrie cum să instalaţi driverul de imprimantă accesând imprimanta partajată într-o reţea.

## *Notă:*

- ❏ *Pentru a partaja imprimanta într-o reţea Windows, trebuie să*  setati serverul de imprimantă. Pentru detalii, consultati *"Configurarea imprimantei ca imprimantă partajată" la pagina 23 (Windows Me sau 98) sau "Cu Windows Vista, XP, 2000 sau Windows NT 4.0" la pagina 25 (Windows Vista, XP, 2000 sau Windows NT 4.0).*
- ❏ *Această secţiune descrie cum să accesaţi imprimanta partajată într-un sistem de reţea standard folosind serverul (Microsoft workgroup). Dacă nu puteţi accesa imprimanta partajată din cauza sistemului de reţea, cereţi asistenţă administratorului de reţea.*
- <span id="page-27-0"></span>❏ *Această secţiune descrie cum să instalaţi driverul de imprimantă accesând imprimanta partajată din folderul Printers (Imprimante). Mai puteţi accesa imprimanta partajată din Network Neighborhood (Vecinătate reţea) sau din My Network (Reţeaua mea) de pe desktopul Windows.*
- ❏ *Când doriţi să utilizaţi EPSON Status Monitor 3 pe clienţi, trebuie să instalaţi de pe CD-ROM atât driverul de imprimantă, cât și EPSON Status Monitor 3 pe fiecare client.*

## *Cu Windows Me sau 98*

Urmaţi acești pași pentru a seta clienţii Windows Me sau 98.

- 1. Faceţi clic pe Start, indicaţi spre Settings (Setări) și faceţi clic pe Printers (Imprimante).
- 2. Faceţi dublu clic pe pictograma Add Printer (Adăugare imprimantă), apoi faceţi clic pe Next (Următorul).
- 3. Selectaţi Network printer (Imprimantă în reţea), apoi faceţi clic pe Next (Următorul).
- 4. Faceţi clic pe Browse (Răsfoire) și apare caseta de dialog Browse for Printer (Răsfoire după imprimantă).

#### *Notă:*

*De asemenea, puteţi scrie "\\(numele computerului conectat local la imprimanta partajată)\(numele imprimantei partajate)" în Network path or queue name (Nume cale sau coadă reţea).*

5. Faceţi clic pe computerul sau serverul conectat la imprimanta partajată și pe numele imprimantei partajate. Apoi faceţi clic pe OK.

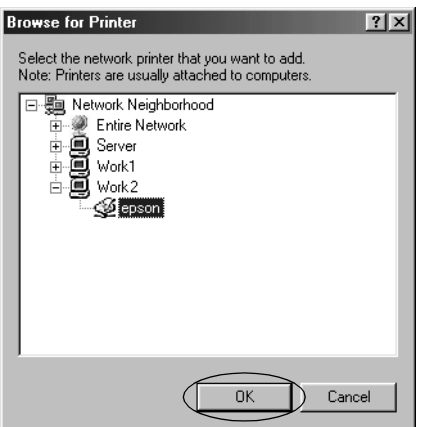

## *Notă:*

*Numele imprimantei partajate poate fi modificat de computerul sau serverul conectat la imprimanta partajată. Pentru a fi siguri în privinţa numelui imprimantei partajate, întrebaţi administratorul reţelei.*

6. Faceţi clic pe Next (Următorul).

## *Notă:*

- ❏ *[Dacă driverul de imprimantă a fost instalat an](#page-39-0)ticipat pe client, trebuie să selectaţi noul driver de imprimantă sau driverul de imprimantă curent. Când vi se cere să selectaţi driverul de imprimantă, selectaţi-l în conformitate cu mesajul.*
- ❏ *Dacă sistemul de operare al serverului de imprimantă este Windows Me sau 98, treceţi la pasul următor.*
- ❏ *Dacă sistemul de operare al serverului de imprimantă nu este Windows Me sau 98, mergeţi la "Instalarea driverului de imprimantă de pe CD-ROM" la pagina 40.*
- 7. Asiguraţi-vă de numele imprimantei partajate și selectaţi dacă utilizaţi imprimanta ca imprimantă implicită sau nu. Faceţi clic pe OK, apoi urmaţi instrucţiunile de pe ecran.

*Notă:*

*Puteţi modifica numele imprimantei partajate, astfel încât acesta să apară numai pe computerul client.*

## <span id="page-29-0"></span>*Cu Windows XP sau 2000*

Urmaţi acești pași pentru a seta clienţii Windows XP sau 2000.

Puteti instala driverul de imprimantă al imprimantei partajate, dacă aveţi drepturi de acces Power Users (Utilizatori puternici) sau mai mari, chiar dacă nu sunteți Administrator.

- 1. Pentru clienti Windows 2000, faceti clic pe Start, indicati spre Settings (Setări) și faceţi clic pe Printers (Imprimante). Pentru clienți Windows XP, faceți clic pe Start și pe Printers and Faxes (Imprimante și faxuri). Pentru clienti Windows XP Home Edition, faceti clic pe Start, pe Control panel (Panou de control), apoi pe Printers and Faxes (Imprimante și faxuri).
- 2. Pentru Windows 2000, faceti dublu clic pe pictograma Add Printer (Adăugare imprimantă), apoi faceti clic pe Next (Următorul).

Pentru Windows XP, faceţi clic pe Add a printer (Adăugare imprimantă) în meniul Printer Tasks (Activităţi imprimantă).

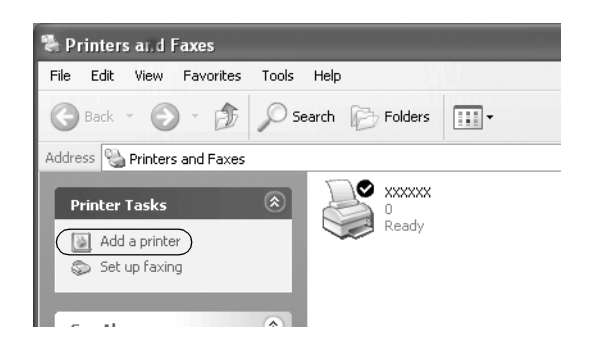

- 3. Selectati Network printer (Imprimantă în retea) (pentru Windows 2000) sau A network printer, or a printer attached to another computer (O imprimantă în retea sau o imprimantă atașată la alt computer) (pentru Windows XP), apoi faceți clic pe Next (Următorul).
- 4. Pentru Windows 2000, selectati Type the printer name, or click Next to browse for a printer (Introduceti numele imprimantei sau faceti clic pe Următorul pentru a răsfoi după o imprimantă), apoi faceti clic pe Next (Următorul).

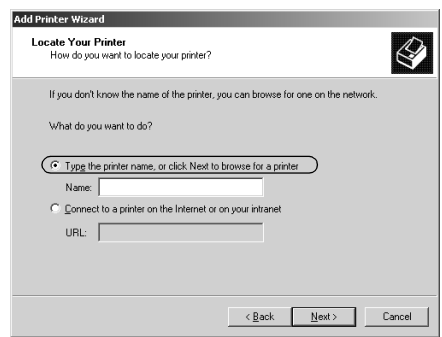

## *Notă:*

*De asemenea, puteţi tasta numele imprimantei partajate sau calea reţelei în caseta Name (Nume), cum ar fi "*\\(numele computerului conectat local la imprimanta partajată)\(numele imprimantei partajate).*"*

Pentru Windows XP, selectati Browse for a printer (Răsfoire după imprimantă), apoi faceţi clic pe Next (Următorul).

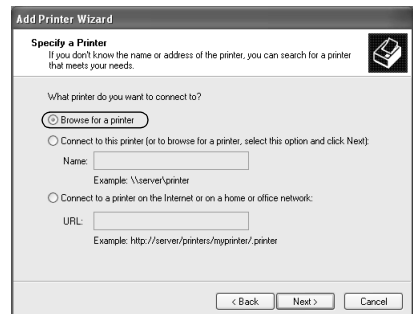

5. Faceţi clic pe pictograma computerului sau serverului conectat la imprimanta partajată și pe numele imprimantei partajate. Apoi faceţi clic pe Next (Următorul).

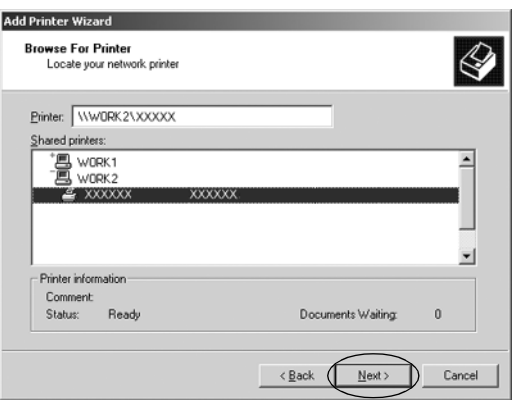

#### *Notă:*

- ❏ *Numele imprimantei partajate poate fi modificat de computerul sau serverul conectat la imprimanta partajată. Pentru a fi siguri în privinţa numelui imprimantei partajate, întrebaţi administratorul reţelei.*
- ❏ *Dacă driverul de imprimantă a fost instalat anticipat pe client, trebuie să selectaţi fie noul dri[ver de imprimantă, fie](#page-39-0)  [driverul de imprimantă curent. Când vi se cere](#page-39-0) să selectaţi driverul de imprimantă, selectaţi-l în conformitate cu mesajul.*
- ❏ *Treceţi la pasul următor dacă serverul de imprimantă și clientul au același sistem de operare și aceeași arhitectură (x64/x86).*
- ❏ *Dacă sistemul de operare al serverului de imprimantă nu este Windows XP sau 2000, mergeţi la "Instalarea driverului de imprimantă de pe CD-ROM" la pagina 40.*
- 6. Pentru Windows 2000, selectaţi dacă utilizaţi imprimanta ca imprimantă implicită sau nu, apoi faceţi clic pe OK.

Pentru Windows Vista sau XP, dacă un alt driver este deja instalat, selectati dacă utilizati imprimanta ca imprimantă implicită sau nu, apoi faceţi clic pe OK.

7. Asiguraţi-vă în privinţa setărilor, apoi faceţi clic pe Finish (Terminare).

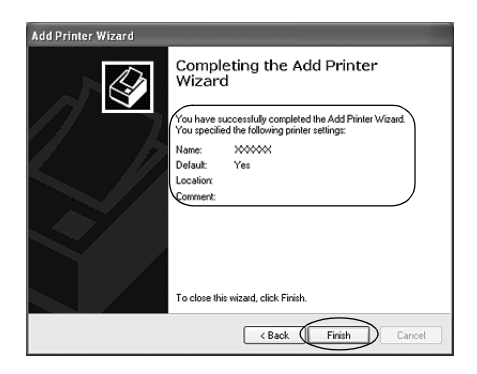

## <span id="page-32-0"></span>*Cu Windows Vista*

Urmaţi acești pași pentru a seta clienţii Windows Vista.

- 1. Faceţi clic pe Start, pe Control Panel (Panou de control), pe Hardware and Sound (Hardware și sunete), apoi pe Printers (Imprimante).
- 2. Faceti clic pe pictograma Add a Printer (Adăugarea unei imprimante).

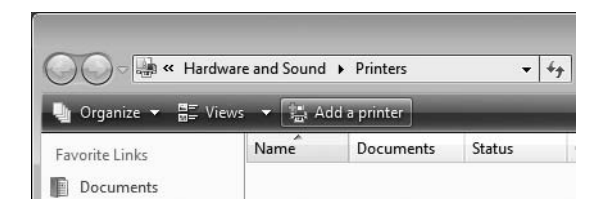

3. Faceţi clic pe Add a network, wireless or Bluetooth printer (Adăugare imprimantă de reţea, fără fir sau Bluetooth).

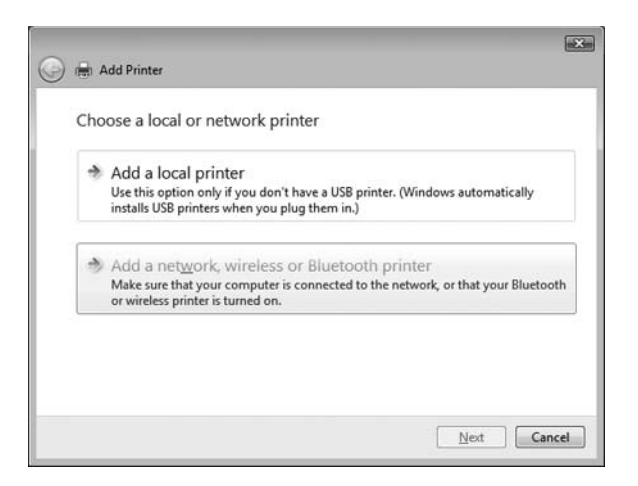

4. Se caută automat o imprimantă partajată.

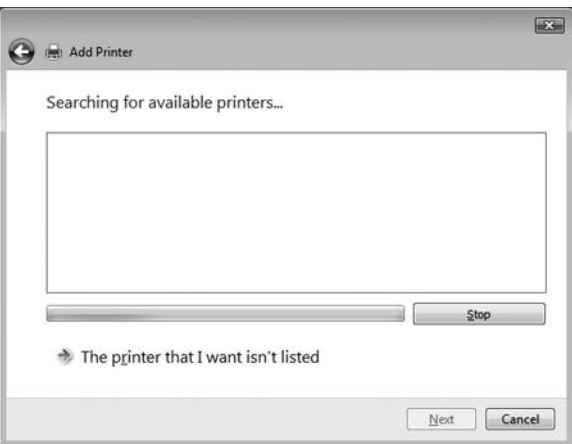

Dacă este găsită o imprimantă partajată, faceţi clic pe pictograma acesteia și apoi pe Next (Următorul).

Dacă nu este găsită nicio imprimantă partajată, faceţi clic pe butonul The printer that I want isn't listed (Imprimanta pe care o doresc nu se află în listă).

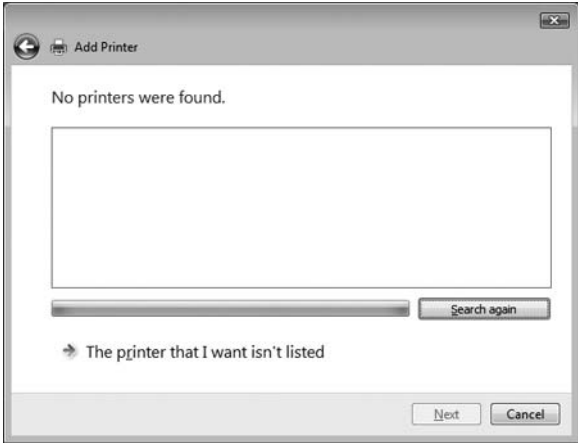

5. Selectaţi Browse for a printer (Răsfoire după imprimantă), apoi pe Next (Următorul).

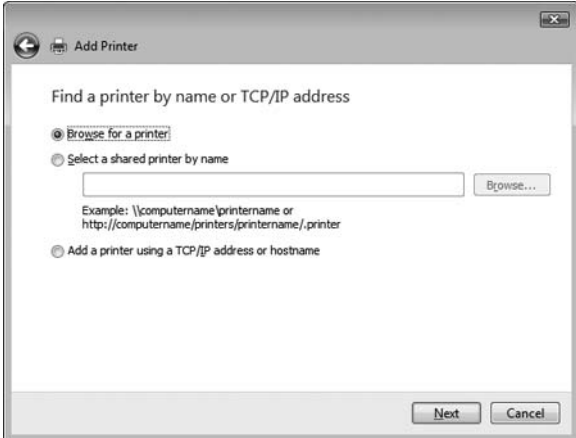

6. Apare o pictogramă PC în reţeaua dumneavoastră.

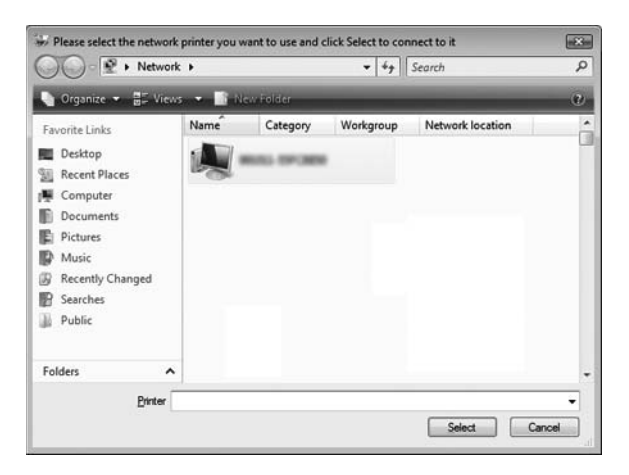

7. Faceţi clic pe pictograma PC. Apare o pictogramă a imprimantei partajate.

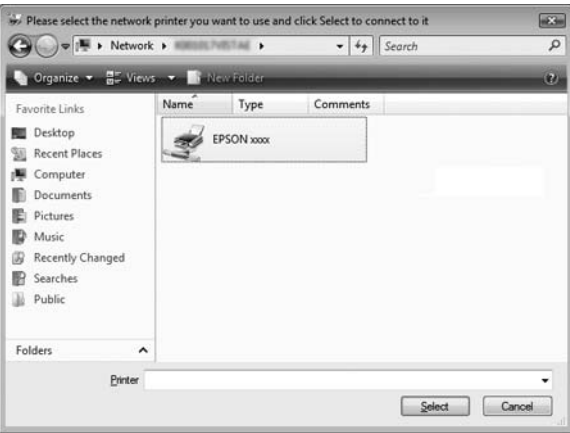

8. Faceti clic pe Install driver (Instalare driver).

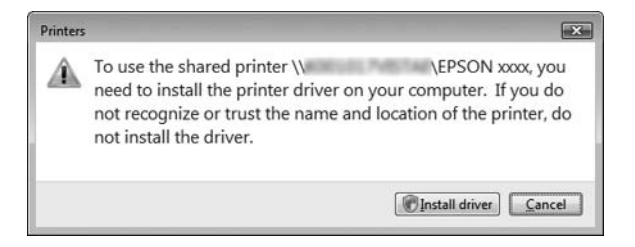

9. Asiguraţi-vă că este afișat numele driverului de imprimantă corespunzător și faceţi clic pe Next (Următorul).

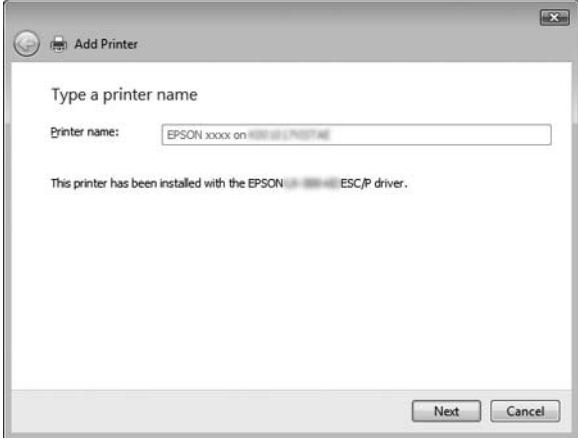

Dacă a fost deja instalat orice alt driver de imprimantă, apare caseta de selectare Set as the default printer (Setare ca imprimantă implicită). Dacă doriţi să setaţi imprimanta afișată ca imprimantă implicită, selectați caseta de selectare și faceți clic pe Next (Următorul).

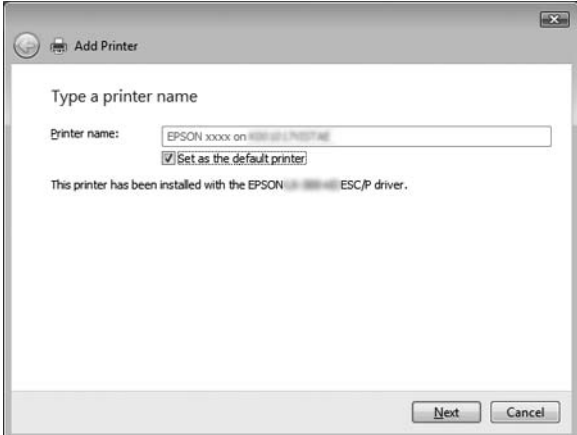

10. Faceţi clic pe Finish (Terminare).

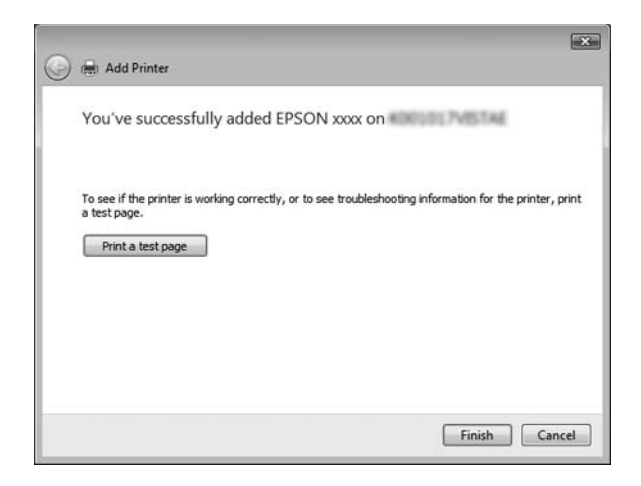

## <span id="page-38-0"></span>*Cu Windows NT 4.0*

Urmați acești pași pentru a seta clienții Windows NT 4.0.

Puteti instala driverul de imprimantă al imprimantei partajate, dacă aveti drepturi de acces Power Users (Utilizatori puternici) sau mai mari, chiar dacă nu sunteți Administrator.

- 1. Faceţi clic pe Start, indicaţi spre Settings (Setări) și faceţi clic pe Printers (Imprimante).
- 2. Faceti dublu clic pe pictograma Add Printer (Adăugare imprimantă).
- 3. Selectati Network printer server (Server de imprimantă în rețea), apoi faceți clic pe Next (Următorul).
- 4. Faceti clic pe pictograma computerului sau serverului conectat la imprimanta partajată și pe numele imprimantei partajate. Apoi faceţi clic pe OK.

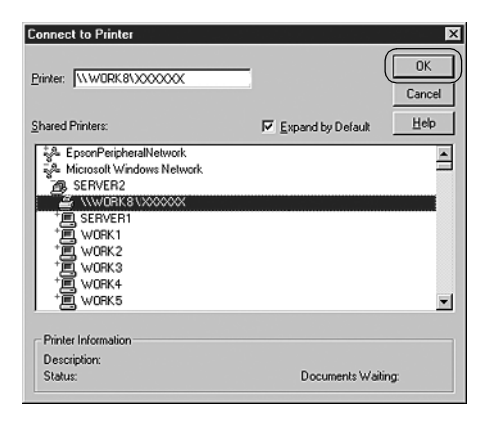

## *Notă:*

❏ *De asemenea, puteţi scrie "\\(numele computerului conectat local la imprimanta partajată)\(numele imprimantei partajate)" în numele Network path or queue (Cale sau coadă reţea).*

- ❏ *Numele imprimantei partajate poate fi modificat de computerul sau serverul conectat la imprimanta partajată. Pentru a fi siguri în privinţa numelui imprimantei partajate, întrebaţi administratorul reţelei.*
- ❏ *Dacă driverul de imprimantă a f[ost instalat anticipat pe](#page-39-0)  [client, trebuie să selectaţi noul driver de imp](#page-39-0)rimantă sau driverul de imprimantă curent. Când vi se cere să selectaţi driverul de imprimantă, selectaţi-l în conformitate cu mesajul.*
- ❏ *Dacă sistemul de operare al serverului de imprimantă este Windows NT 4.0, treceţi la pasul următor.*
- <span id="page-39-0"></span>❏ *Dacă sistemul de operare al serverului de imprimantă nu este Windows NT 4.0, mergeţi la "Instalarea driverului de imprimantă de pe CD-ROM" la pagina 40.*
- 5. Selectaţi dacă utilizaţi imprimanta ca imprimantă implicită sau nu, apoi faceţi clic pe OK.
- 6. Faceti clic pe Finish (Terminare).

## *Instalarea driverului de imprimantă de pe CD-ROM*

Această sectiune descrie modul de instalare a driverului de imprimantă pe clienţi când computerele serverului și clienţilor utilizează sisteme de operare diferite.

Imaginile de ecran afișate în următoarele pagini pot să difere în funcție de versiunea Windows.

*Notă:*

- ❏ *Când instalaţi pe clienţi Windows Vista, XP, 2000 sau Windows NT 4.0, trebuie să accesaţi Windows Vista, XP, 2000 sau Windows NT 4.0 ca administrator.*
- ❏ *În cazul în care computerele serverului și ale clienţilor utilizează același sistem de operare și aceeași arhitectură, nu trebuie să instalaţi driverele de imprimantă de pe CD-ROM.*
- 1. Accesaţi imprimanta partajată și este posibil să apară o solicitare. Faceți clic pe OK și apoi urmați instrucțiunile de pe ecran pentru a instala driverul de imprimantă de pe CD-ROM.
- 2. Introduceti CD-ROM-ul, apoi apare caseta de dialog EPSON Installation Program. Revocati caseta de dialog făcând clic pe Cancel (Revocare), apoi tastați numele de unitate și de folder corespunzătoare în care este localizat driverul de imprimantă pentru clienţi, apoi faceţi clic pe OK.

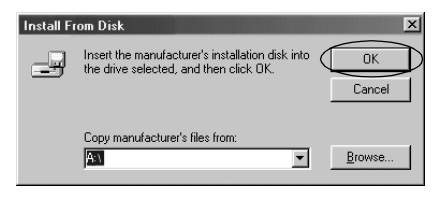

Când instalati drivere în Windows Vista, XP sau 2000, este posibil să apară "Digital Signature is not found." (Semnătura digitală nu s-a găsit). Faceţi clic pe Yes (Da) (pentru Windows 2000), Continue Anyway (Continuare oricum) (pentru Windows XP) sau pe Install this driver software anyway (Se instalează oricum acest software de driver) (pentru Windows Vista) și continuaţi instalarea.

Numele folderului diferă în functie de sistemul de operare utilizat.

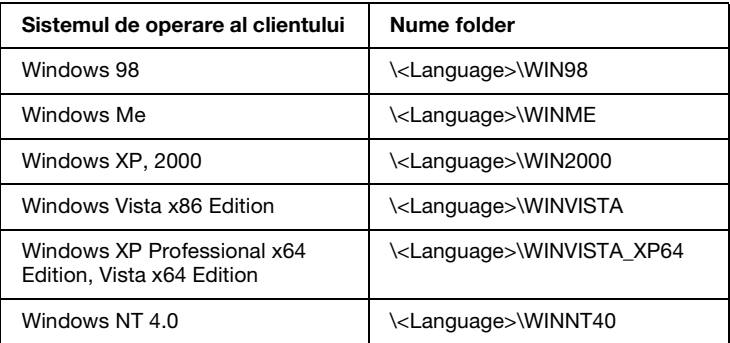

3. Selectaţi numele imprimantei, apoi faceţi clic pe OK. Apoi urmati instructiunile de pe ecran.

#### *Notă:*

- ❏ *Dacă doriţi să instalaţi și EPSON Status Monitor 3, consultaţi "Instalarea EPSON Status Monitor 3" la pagina 21 pentru*   $in$ *structiuni.*
- ❏ *Dacă doriţi să utilizaţi EPSON Status Monitor 3 pentru imprimanta partajată, reinstalaţi driverul de imprimantă așa cum este prezentat în "Setarea clienţilor" după instalarea driverului de imprimantă și a EPSON Status Monitor 3 de pe CD-ROM. Înainte de imprimare, asiguraţi-vă că selectaţi driverul de imprimantă instalat în "Setarea clienţilor".*
- ❏ *Dacă EPSON Status Monitor 3 este instalat cu caracteristica Windows Firewall (Paravan de protecţie Windows) pornită (recomandat), este posibil ca imprimanta partajată să nu poată fi monitorizată. În acest caz, urmaţi pașii de mai jos pentru a activa monitorizarea.*

# *Revocarea imprimării*

Dacă imprimările nu corespund așteptărilor dumneavoastră și prezintă caractere sau imagini incorecte sau distorsionate, este posibil să fie nevoie să revocaţi imprimarea. Când pictograma imprimantei este afișată pe bara de activități, urmați instrucțiunile de mai jos pentru a revoca imprimarea.

1. Faceţi dublu clic pe pictograma imprimantei de pe bara de activități, apoi faceți clic pe Purge Print Documents (Ștergere definitivă documente de imprimat) în meniul Printer (Imprimantă).

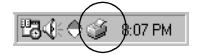

2. Când revocati toate documentele de imprimat, selectati Purge Print Documents (Ștergere definitivă documente de imprimat) (pentru Windows Me sau 98) sau Cancel All Documents (Revocare toate documentele) (pentru Windows Vista, XP, 2000 sau Windows NT 4.0) în meniul Printer (Imprimantă). Când revocati un anume document, selectati documentul de revocat și selectați Cancel Printing (Revocare imprimare) (pentru Windows Me sau 98) sau Cancel (Revocare) (pentru Windows Vista, XP, 2000 sau Windows NT 4.0) în meniul Document.

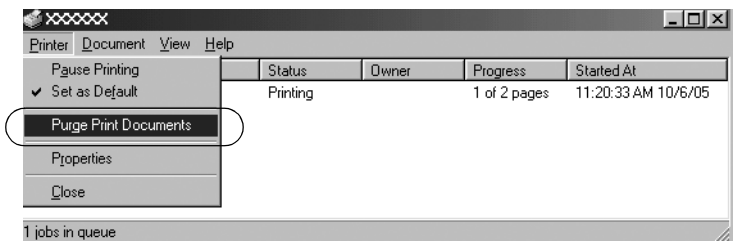

Activitatea de imprimare este revocată.

# <span id="page-42-0"></span>*Dezinstalarea software-ului de imprimantă*

Când doriti să reinstalati sau să actualizați driverul de imprimantă, dezinstalaţi driverul de imprimantă deja instalat.

#### *Notă:*

*Când dezinstalaţi EPSON Status Monitor 3 dintr-un mediu multiutilizator Windows XP/2000, ștergeţi pictograma pentru comandă rapidă de la toţi clienţii înainte de dezinstalare. Puteţi șterge pictograma deselectând caseta de selectare Shortcut Icon (Pictogramă comandă rapidă) în caseta de dialog Monitoring Preferences (Preferinţe de monitorizare).*

## *Dezinstalarea driverului de imprimantă și a EPSON Status Monitor 3*

1. Părăsiti toate aplicatiile.

- 2. Faceti clic pe Start, indicati spre Settings (Setări) și faceti clic pe Control Panel (Panou de control).
- 3. Faceti dublu clic pe pictograma Add/Remove Programs (Adăugare/Eliminare programe).

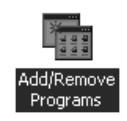

4. Selectaţi EPSON Printer Software și faceţi clic pe Add/Remove (Adăugare/Eliminare).

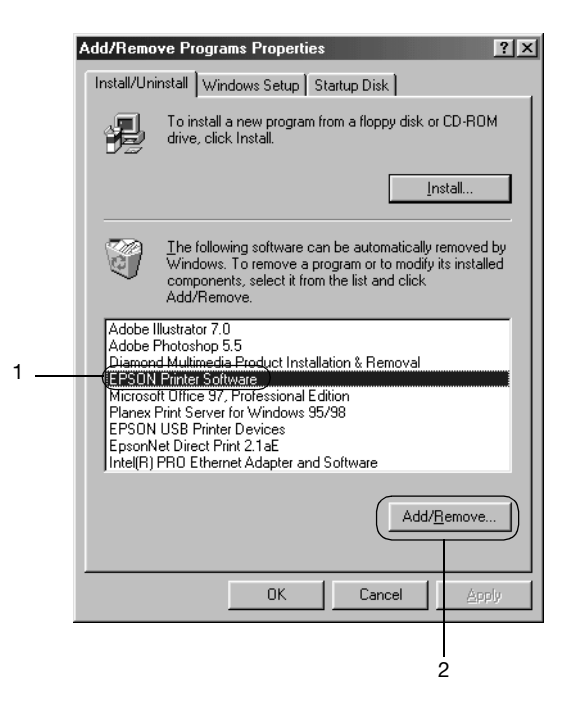

## *Notă:*

Când utilizati un computer Windows XP sau Windows 2000, *faceţi clic pe* Change (Modificare) *sau* Remove Programs (Eliminare programe)*, selectaţi* EPSON Printer Software*, apoi faceţi clic pe* Change/Remove (Modificare/Eliminare)*.*

5. Faceti clic pe fila Printer Model (Model imprimantă), selectati pictograma imprimantei pe care doriti să o dezinstalați, apoi faceti clic pe OK.

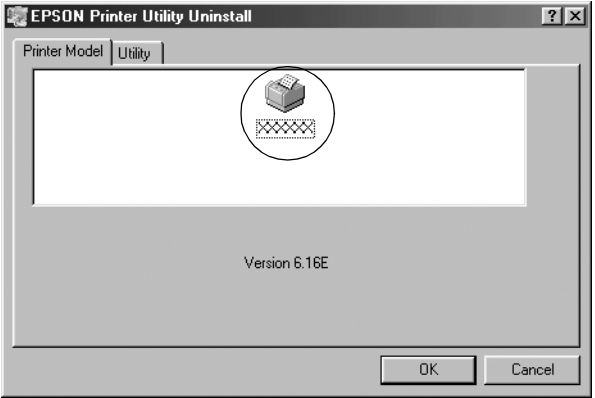

6. Dacă dezinstalaţi Monitored Printers (Imprimante monitorizate), faceti clic pe Yes (Da) în caseta de dialog afișată.

## *Notă:*

*Puteţi dezinstala numai utilitarul Monitored Printers (Imprimante monitorizate) al EPSON Status Monitor 3. Când utilitarul este dezinstalat, nu puteţi efectua modificări asupra setărilor imprimantelor monitorizate din EPSON Status Monitor 3.*

- 7. Dacă dezinstalați EPSON Status Monitor 3, faceți clic pe Yes (Da) în caseta de dialog afișată.
- 8. Urmati instructiunile de pe ecran.

## *Dezinstalarea driverului de dispozitiv USB*

Când conectaţi imprimanta la computer cu un cablu de interfaţă USB, este instalat și driverul de dispozitiv USB. Când dezinstalaţi driverul de imprimantă, trebuie să dezinstalaţi și driverul de dispozitiv USB.

[Urmaţi acești pași pentru a de](#page-42-0)zi[nstala driverul de dispozitiv USB.](#page-42-0)

#### *Notă:*

- ❏ *Dezinstalaţi driverul de imprimantă înainte de a dezinstala driverul de dispozitiv USB.*
- ❏ *După ce aţi dezinstalat driverul de dispozitiv USB, nu puteţi accesa nicio altă imprimantă Epson conectată cu un cablu de interfaţă USB.*
- 1. Urmaţi pașii de la 1 la 3 din "Dezinstalarea software-ului de imprimantă" la pagina 43.
- 2. Selectați EPSON USB Printer Devices și faceți clic pe Add/Remove (Adăugare/Eliminare).

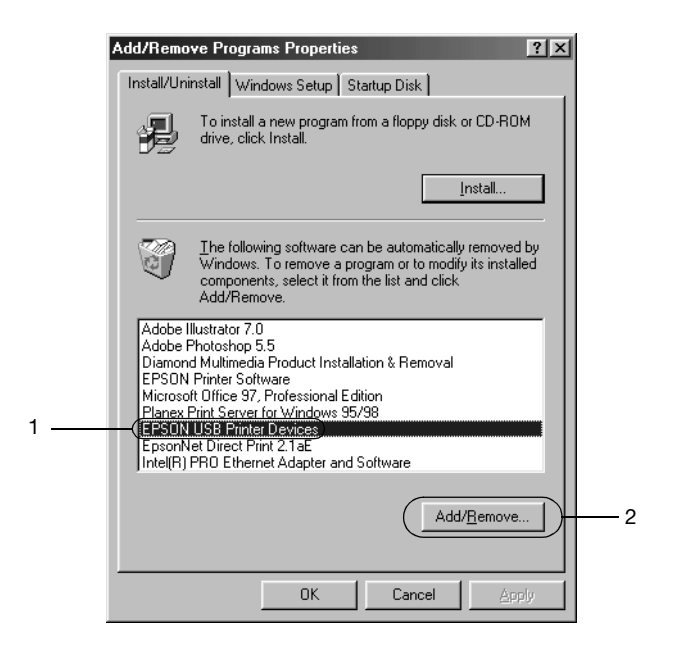

## *Notă:*

❏ *EPSON USB Printer Devices apare numai când imprimanta este conectată prin cablu de interfaţă USB la Windows Me sau 98.*

❏ *Dacă driverul de dispozitiv USB nu este instalat corect, este posibil ca EPSON USB Printer Devices să nu apară. Urmaţi acești pași pentru a rula fișierul "Epusbun.exe" de pe CD-ROM.*

*1. Introduceţi CD-ROM-ul în unitatea CD-ROM a computerului. 2. Accesaţi unitatea CD-ROM. 3. Faceţi dublu clic pe folderul* \<Language>\WIN98 *sau*  \<Language>\WINME *.*

- *4. Faceţi dublu clic pe pictograma* Epusbun.exe*.*
- 3. Urmați instrucțiunile de pe ecran.

Consultaţi *Începeţi aici* pentru a reinstala un driver de imprimantă.